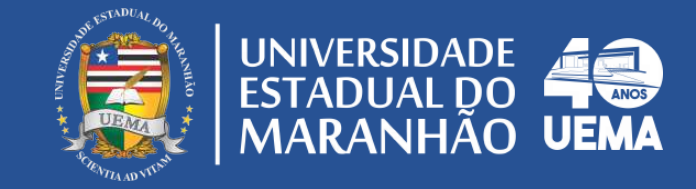

# MANUAL DO ELEITOR<br>COMO VOTAR NAS ELEIÇÕES<br>UEMA 2022?

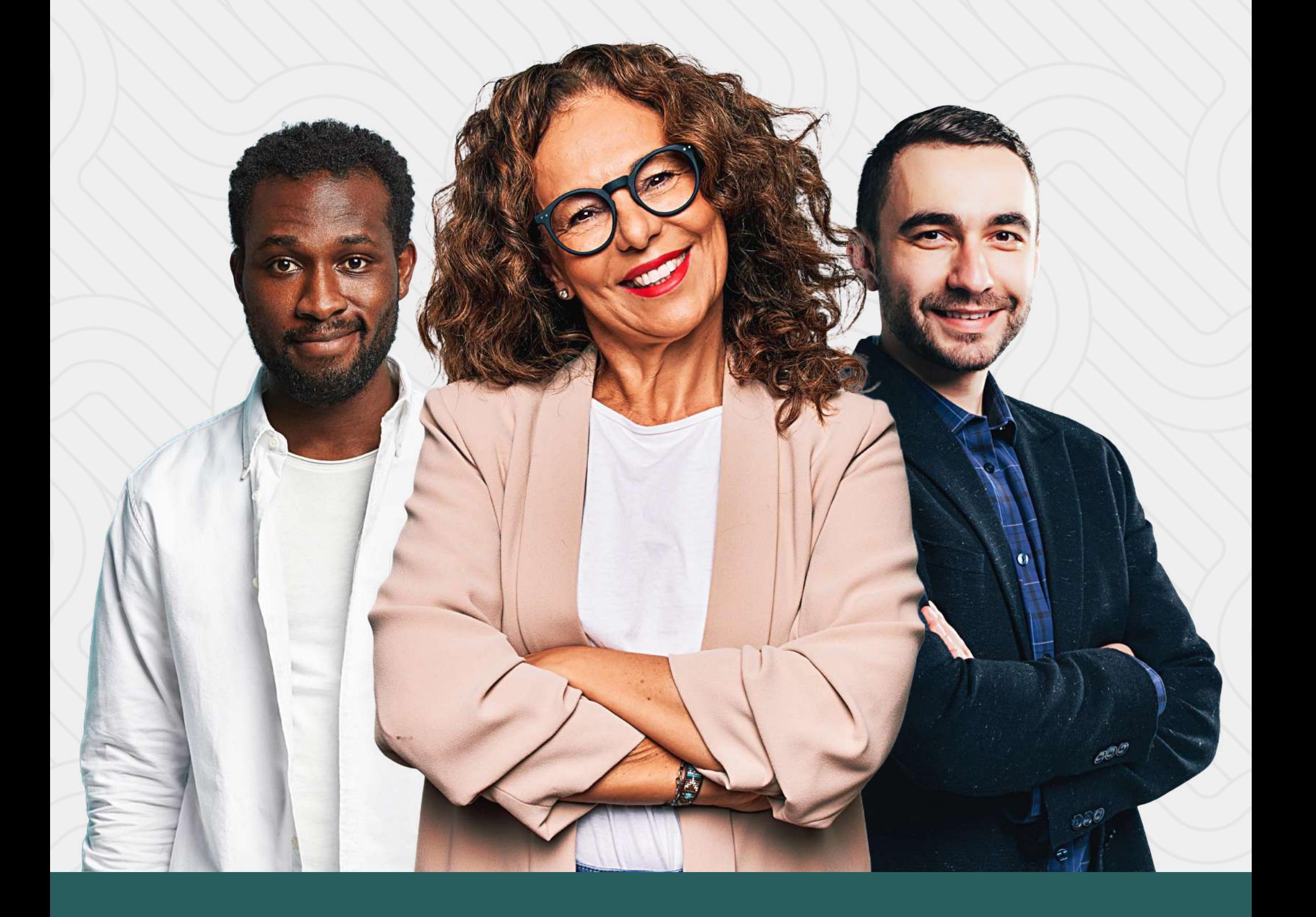

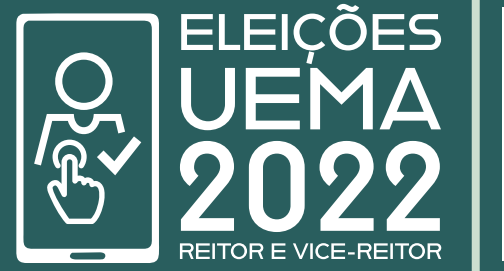

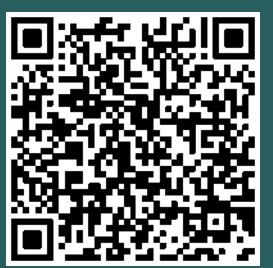

Acompanhe as informações sobre os regulamentos e campanhas Escaneie o QR Code e seja redirecionado

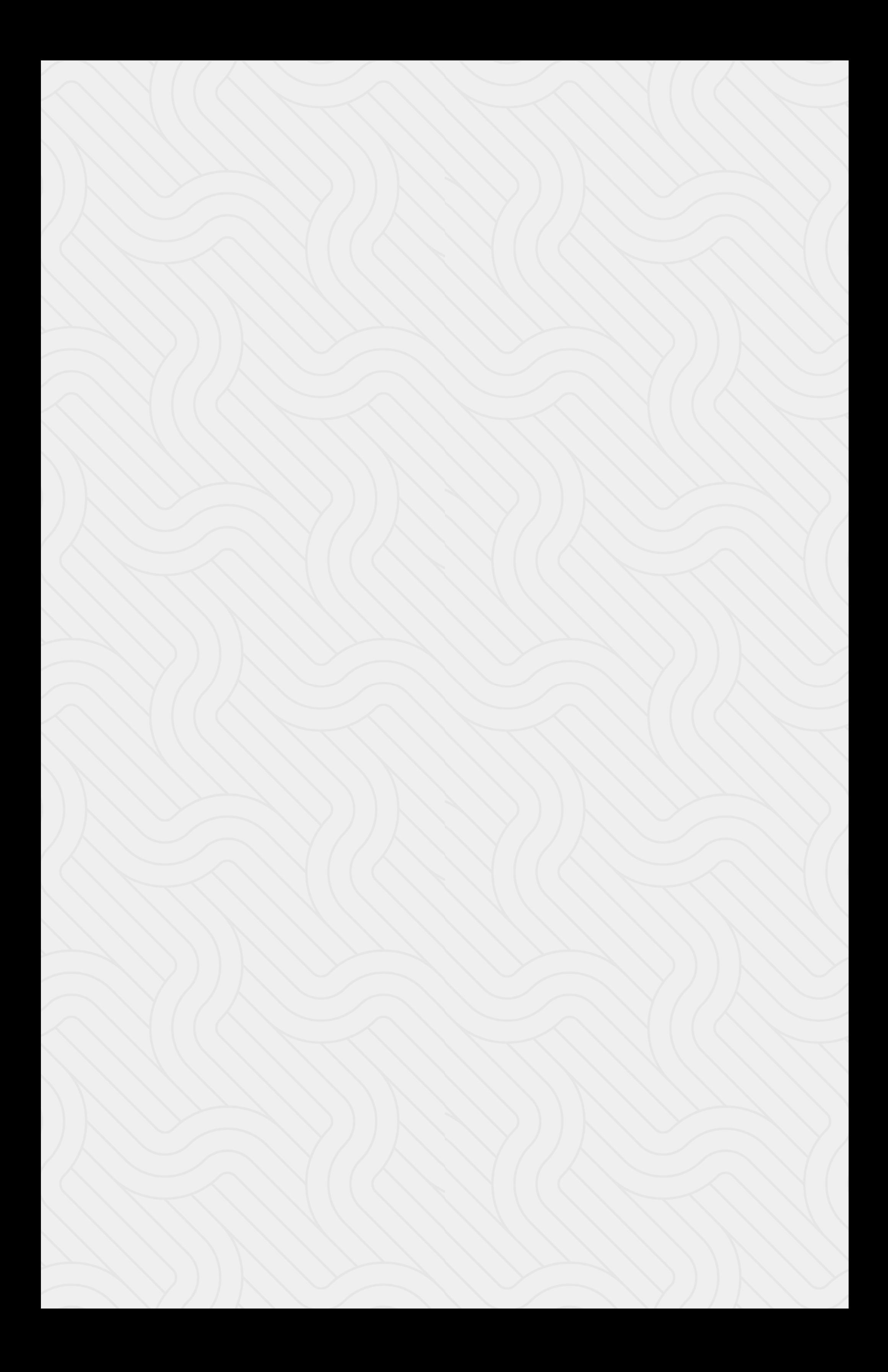

# SOBRE A ELEIÇÃO

A Comissão Eleitoral, constituída na forma do Regimento da Reitoria, Art. 26 e seus parágrafos, aprovado pela Resolução nº 363/2022 - CAD/UEMA, designada pela Portaria nº. 465/2022 - GR/UEMA, responsável pela eleição para composição da Lista Tríplice para escolha do Reitor e Vice-Reitor da Universidade Estadual do Maranhão -UEMA, convocada pela Resolução nº. 1108/2022 - CONSUN/UEMA, torna público, para conhecimento dos interessados, os seguintes dispositivos:

A Comissão Eleitoral funcionará a partir do dia 18 de julho de 2022, (segunda-feira), no horário das 09h às 12hs e das 14h às 17h30min, na antiga sala do doutorado (sala especial 7) no prédio do Centro de Ciências Sociais Aplicadas (CCSA), na cidade Universitária Paulo VI, em São Luís - MA.

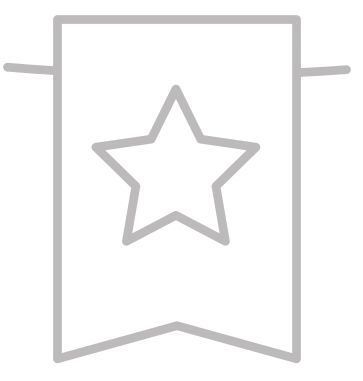

## PRIMEIRA ELEIÇÃO ON-LINE DA UEMA

A eleição na UEMA que escolherá a composição da lista tríplice para os cargos de Reitor e Vice-Reitor, ocorrerá no dia 12 de setembro de 2022. Pela primeira vez a UEMA, fazendo o bom uso dessas ferramentas digitais, realizará uma eleição on-line por meio do SIGUEMA, regulamentada pelo Regimento da Reitoria, Art. 26 e seus parágrafos, aprovada pela Resolução nº 363/2022 - CAD/UEMA, designada pela Portaria nº. 465/2022 - GR/UEMA, torna a comissão responsável pela eleição para a composição da Lista Tríplice para escolha do Reitor e Vice-Reitor da UEMA, convocada pela Resolução nº. 1108/2022 - CONSUN/UEMA.

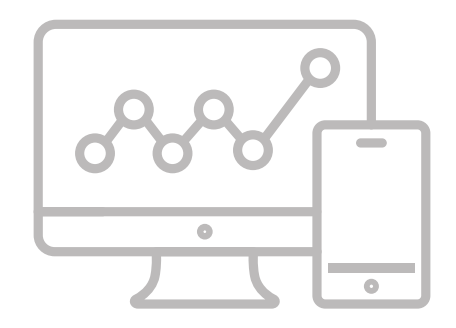

# **COMO VOTAR?**

#### 1- Acesse o SIGEleição

Para votar, basta acessar o sistema de votação (sis.sig.uema.br/sigeleicao/) utilizando o seu usuário e senha do SIGUEMA. Após inserir suas informações digite os caracteres da imagem (captcha) localizado no lado direito na tela, conforme exibido na imagem abaixo.

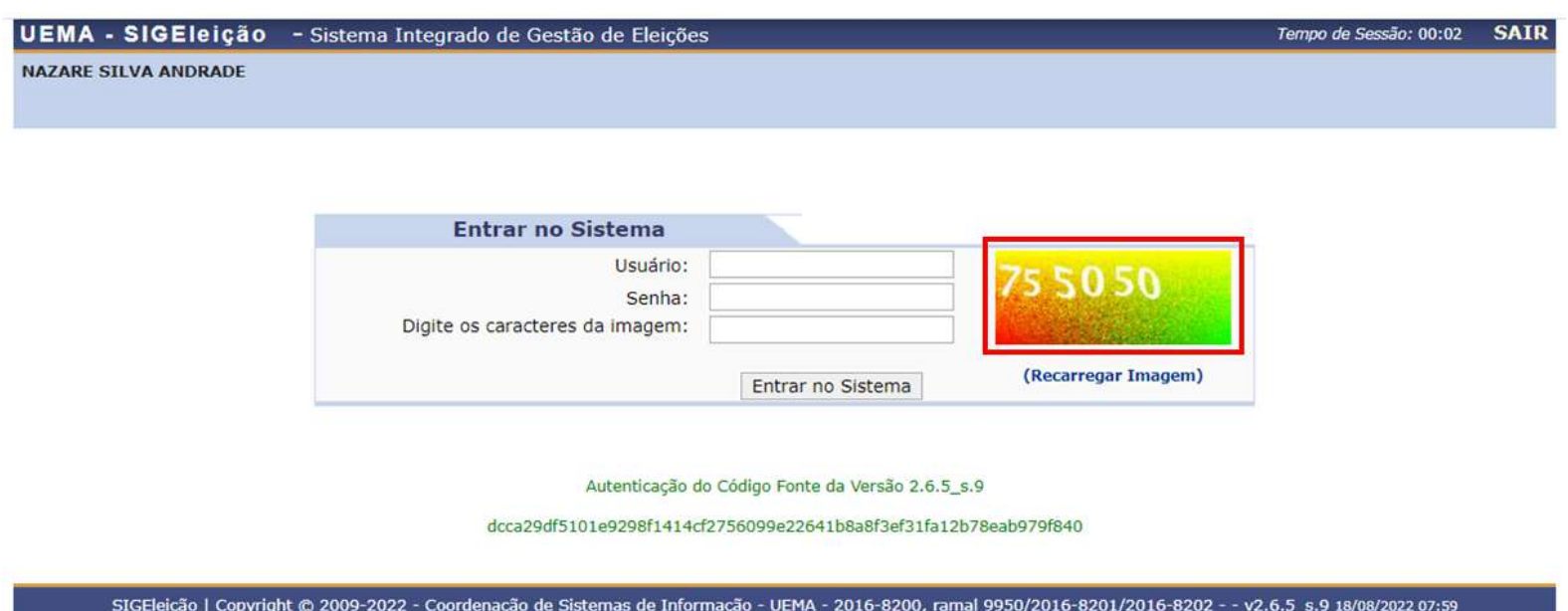

IMPORTANTE: A seção do SIGEleição está disponível apenas no modo clássico do SIGUEMA. Se o acesso for feito por celular certifique-se de trocar o Modo Mobile para o Modo Clássico.

#### 2- Escolha a Eleição

Depois de logar no sistema, clique na opção Votar, você será redirecionado para a tela de Lista de Eleições Abertas. Verifique qual eleição está disponível e selecione clicando na seta verde do lado direito.

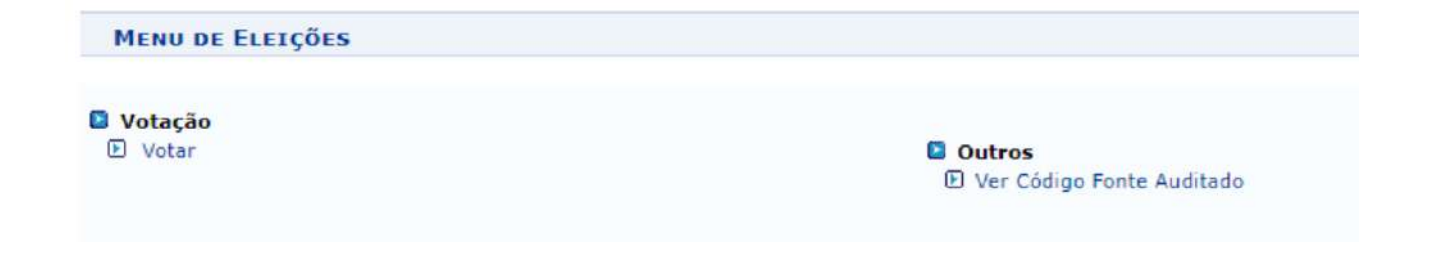

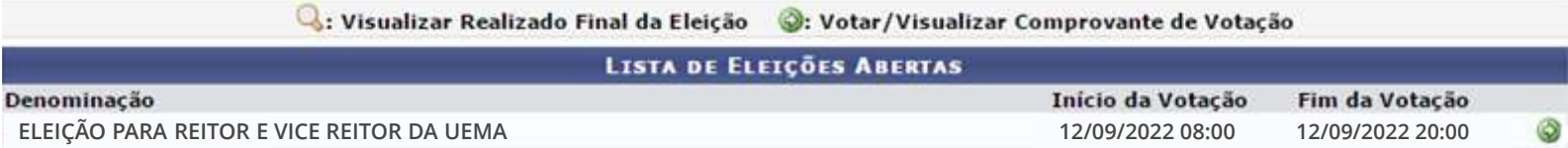

## **3- Lista de candidaturas**

Ao selecionar a eleição, o sistema irá exibir os candidatos participantes com o número para votação, nome da chapa e descrição. Em seguida, clique em Entrar na Cabine.

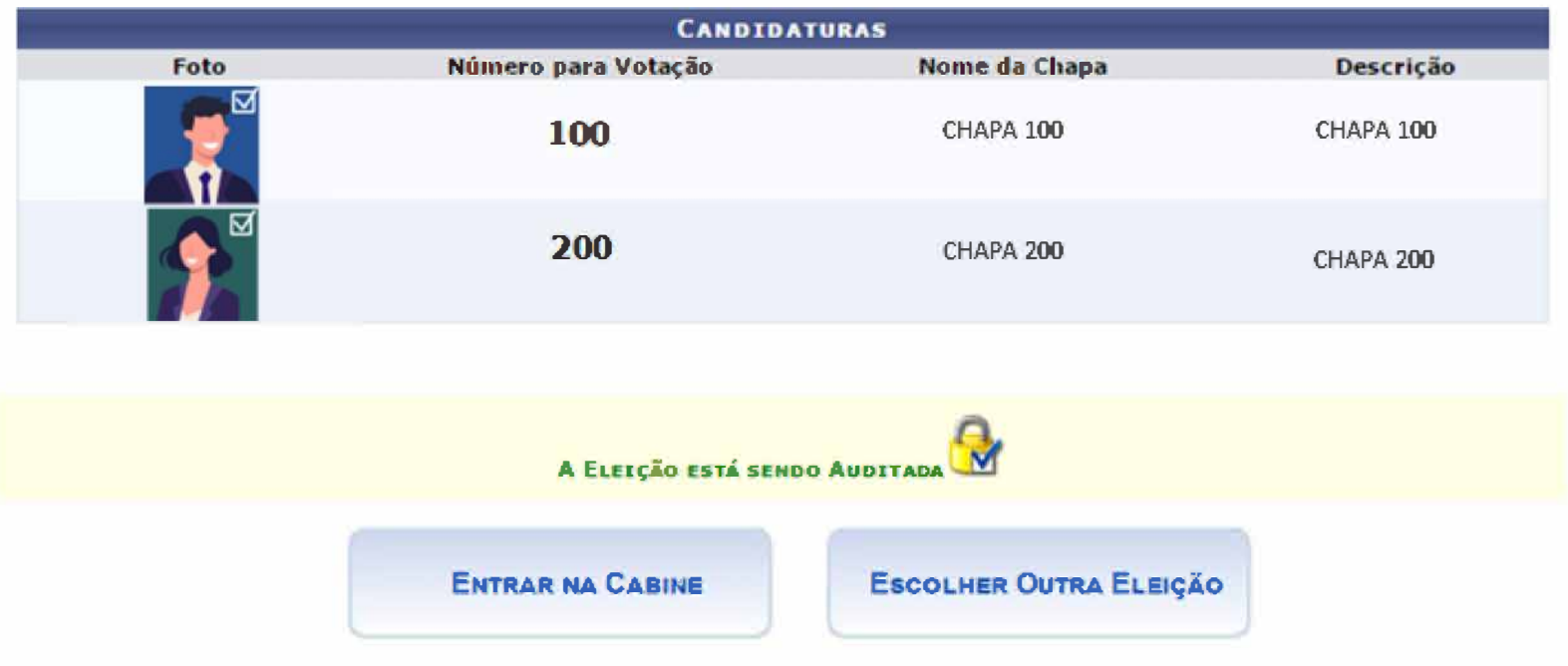

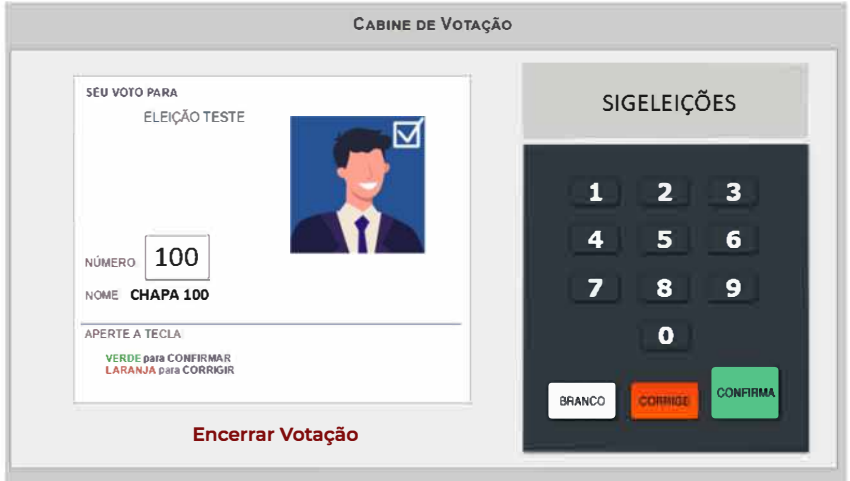

### **4- Cabine de votação**

Na urna, digite o número da chapa/candidato desejado e clique no botão Confirma. Você poderá votar em até três chapas, para isso, continue o processo de votação escolhendo a segunda chapa de sua preferência e, na sequência, na terceira chapa. Se desejar votar em apenas uma ou duas chapas, após confirmar os votos, utilize a opção Encerrar Votação.

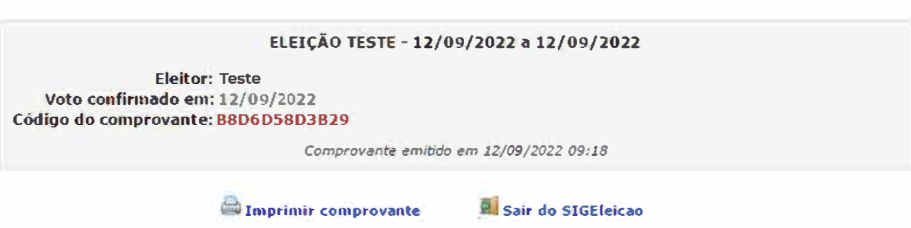

Ao término da votação, um comprovante de votação será gerado pelo sistema, você poderá

#### imprimi-lo ou salvar em seu computador para conferir posteriormente.

**COMPROVANTE DE VOTAÇÃO** 

#### **OBS.: Voto branco ou nulo**

Você tem as opções de votar em branco ou anular o voto. Ao escolher uma das duas opções, não será possível dar um voto válido em uma única chapa e, na sequência, votar em branco ou nulo nas demais. Ao optar pelo voto nulo ou branco aperte em Confirma, em seguida a votação será encerrada.

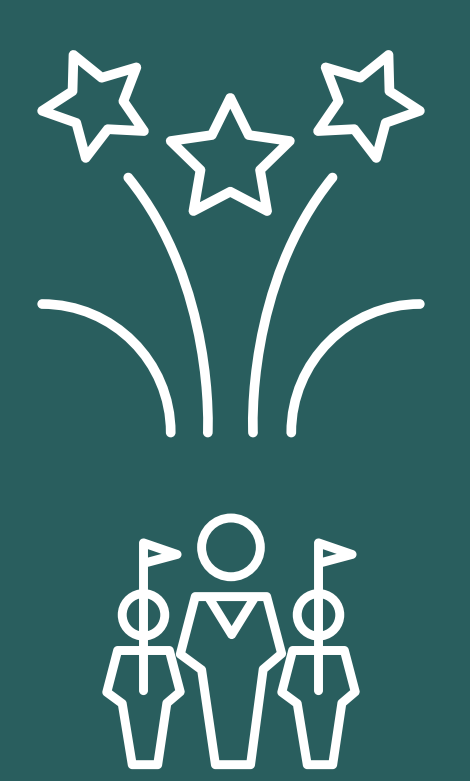

Agora é só aguardar o resultado<br>das eleições!

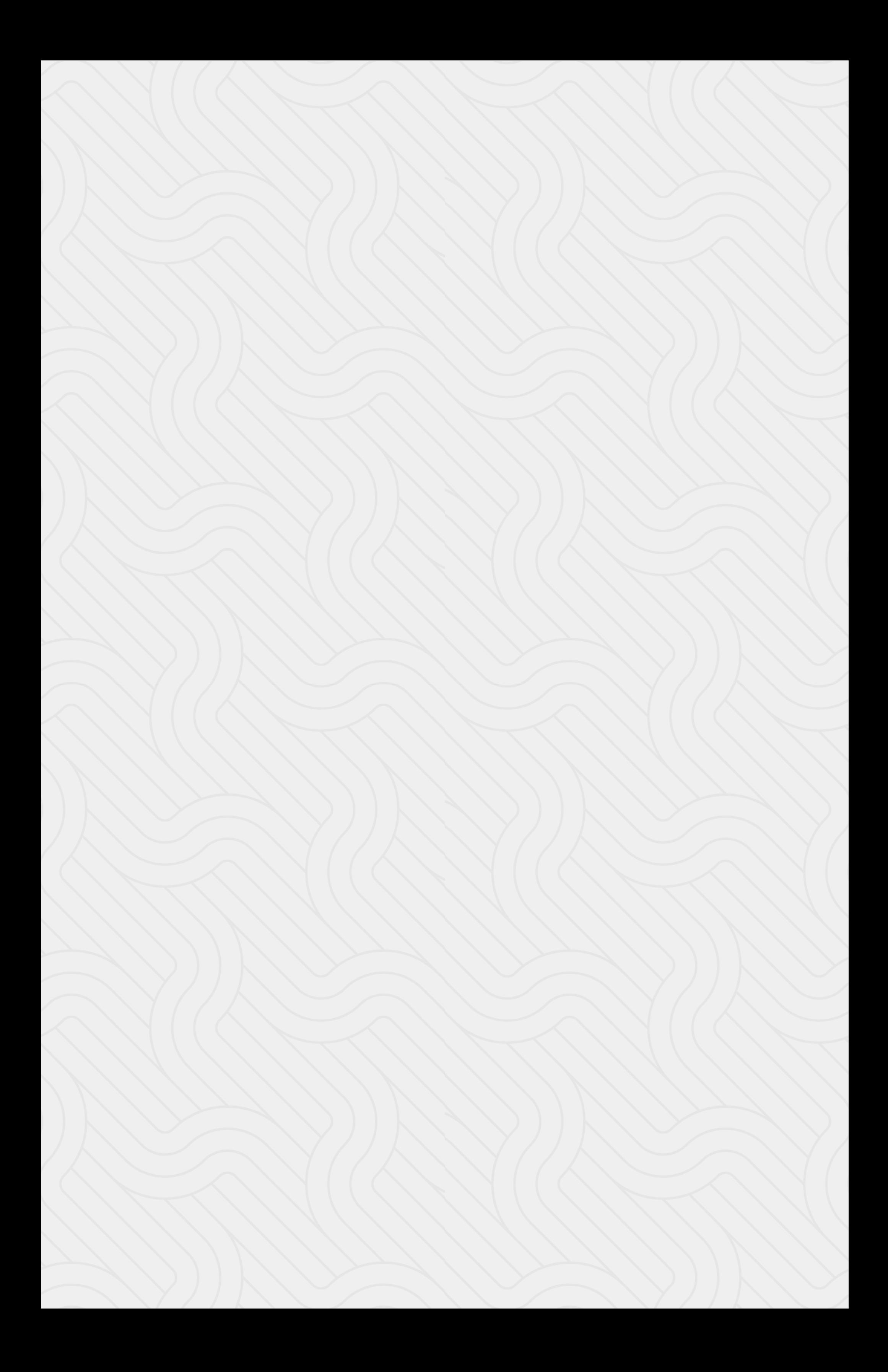

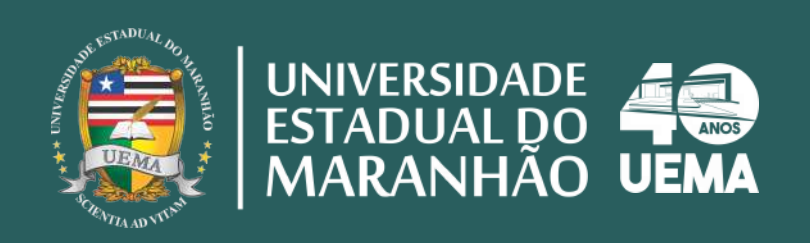